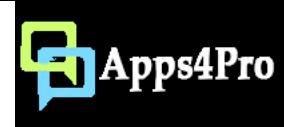

## Apps4.Pro Power BI Connector for Microsoft Planner

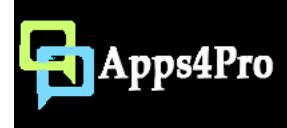

## What is Apps4.Pro Power BI Connector for Microsoft Planner ?

It is an Edge extension which connects Microsoft Planner to Power BI. With this connection you can create powerful dashboards for your Planner plans.

This extension offers

- Schedule sync Sync Planner data to Power BI at regular intervals
- Plan picker Select plan which is to be sync
- Workspace picker Select workspace for creating dashboard
- Manage multiple accounts Add and manage multiple Planner / Power BI accounts for reporting.

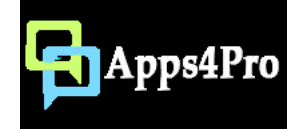

#### Steps to get started

Add this extension to your Edge browser using below link

<https://microsoftedge.microsoft.com/addons/detail/apps4pro-powerbi-connect/mkckkonohigbeohepdpifohjhdmddnce>

Configuration process:

- 1. Add Planner Account
- 2. Add Power BI Account
- 3. Create Sync Schedule

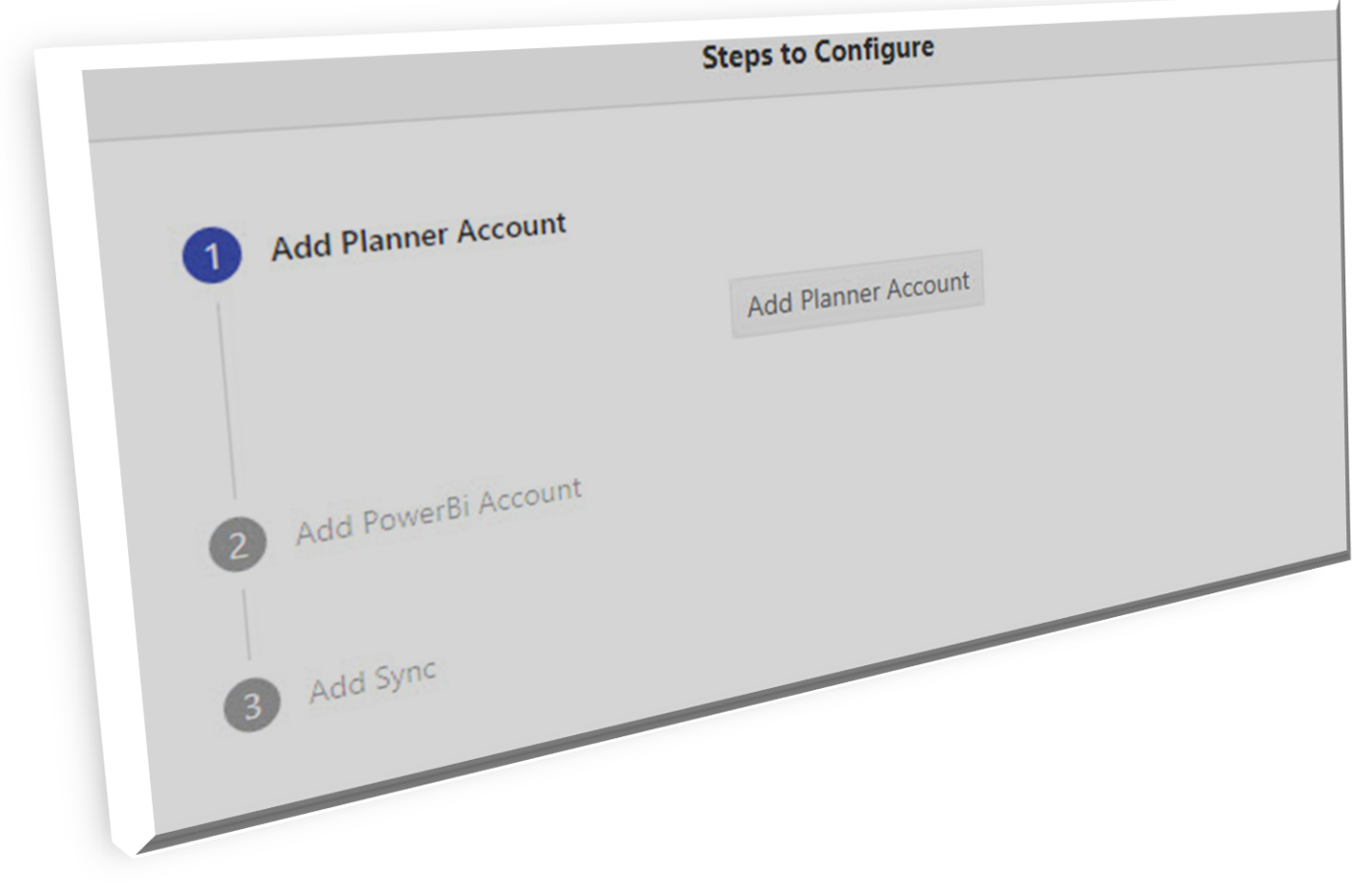

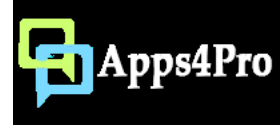

#### 1.1 – Add Planner Account

1 -> Click on 'Add Planner Account' button. This extension uses Microsoft device login authentication and hence you will be presented with a code. This code needs to be entered in <https://microsoft.com/devicelogin> and sign in with your Planner account.

2 -> Click 'Copy & Open' button. This will take you to the Microsoft sign in page. Now paste the code and sign in with your Office 365 account.

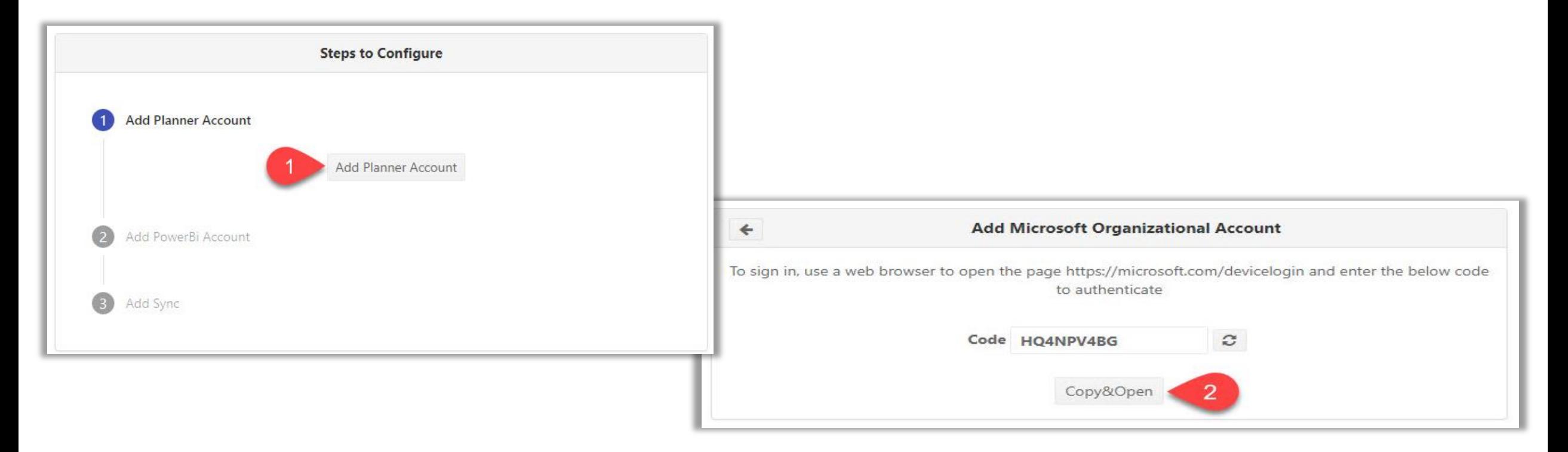

## 1.2 – Sign-in

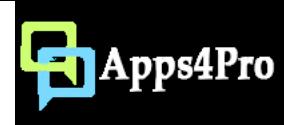

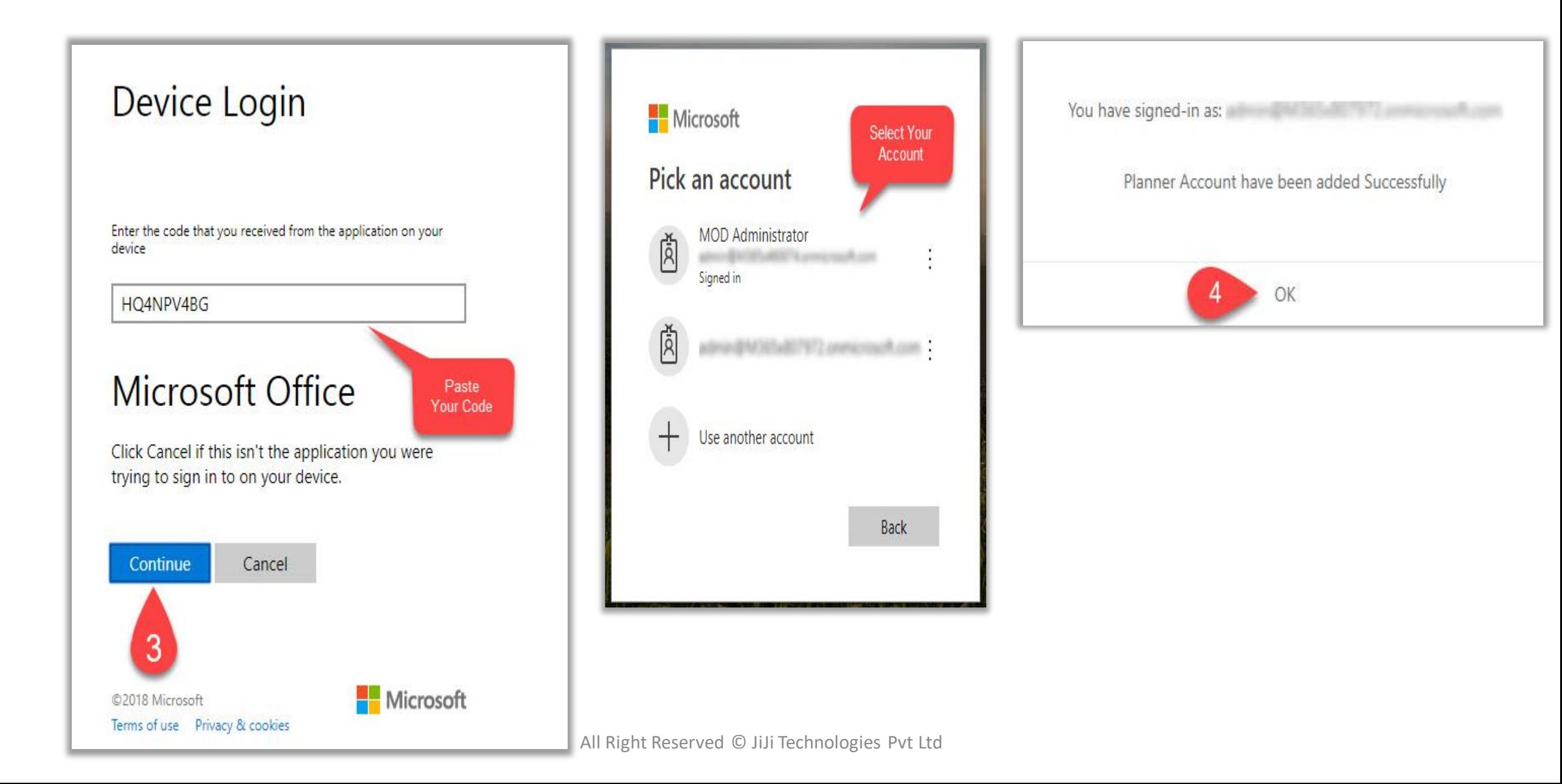

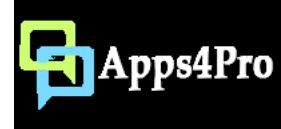

#### 2.1 - Add Power BI Account

Now you have to complete sign in for Power BI account. Follow the numerical points as in screenshots to complete this.

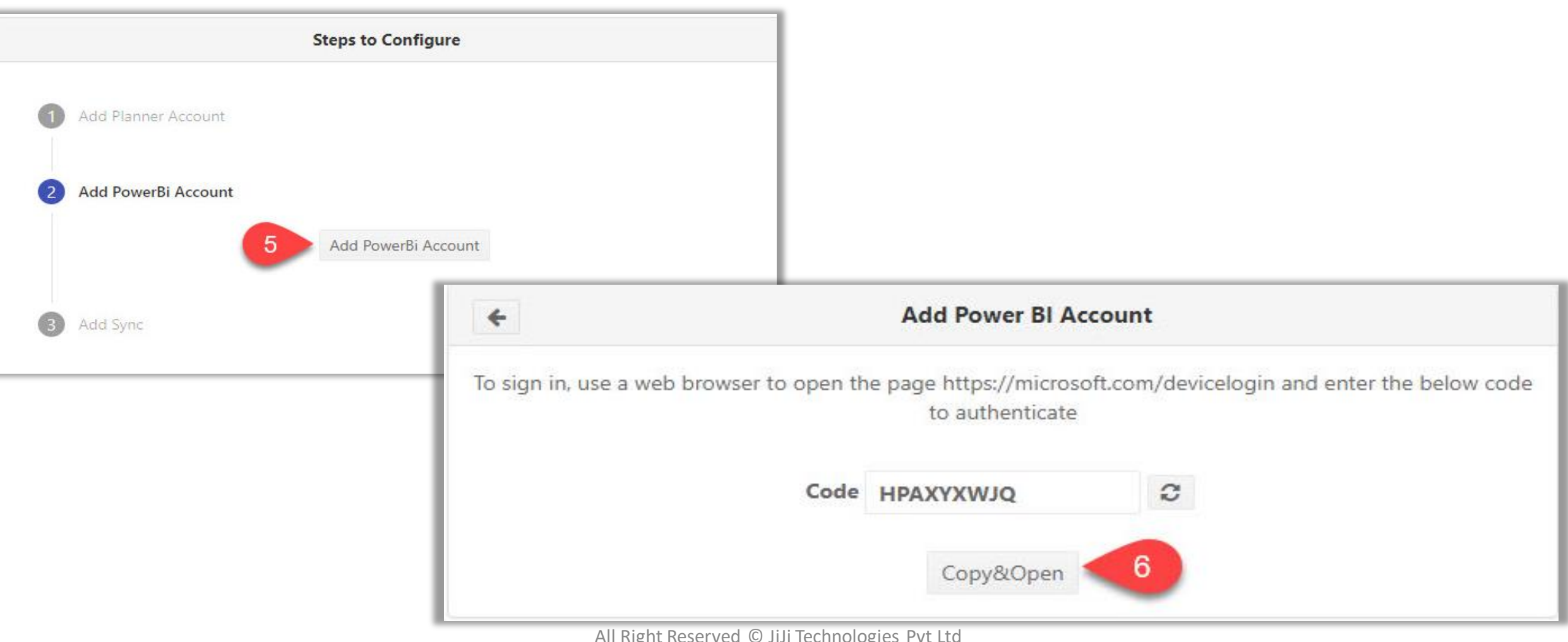

All Right Reserved © JiJi Technologies Pvt Ltd

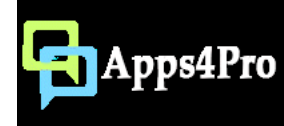

## 2.2 - Add Power BI Account

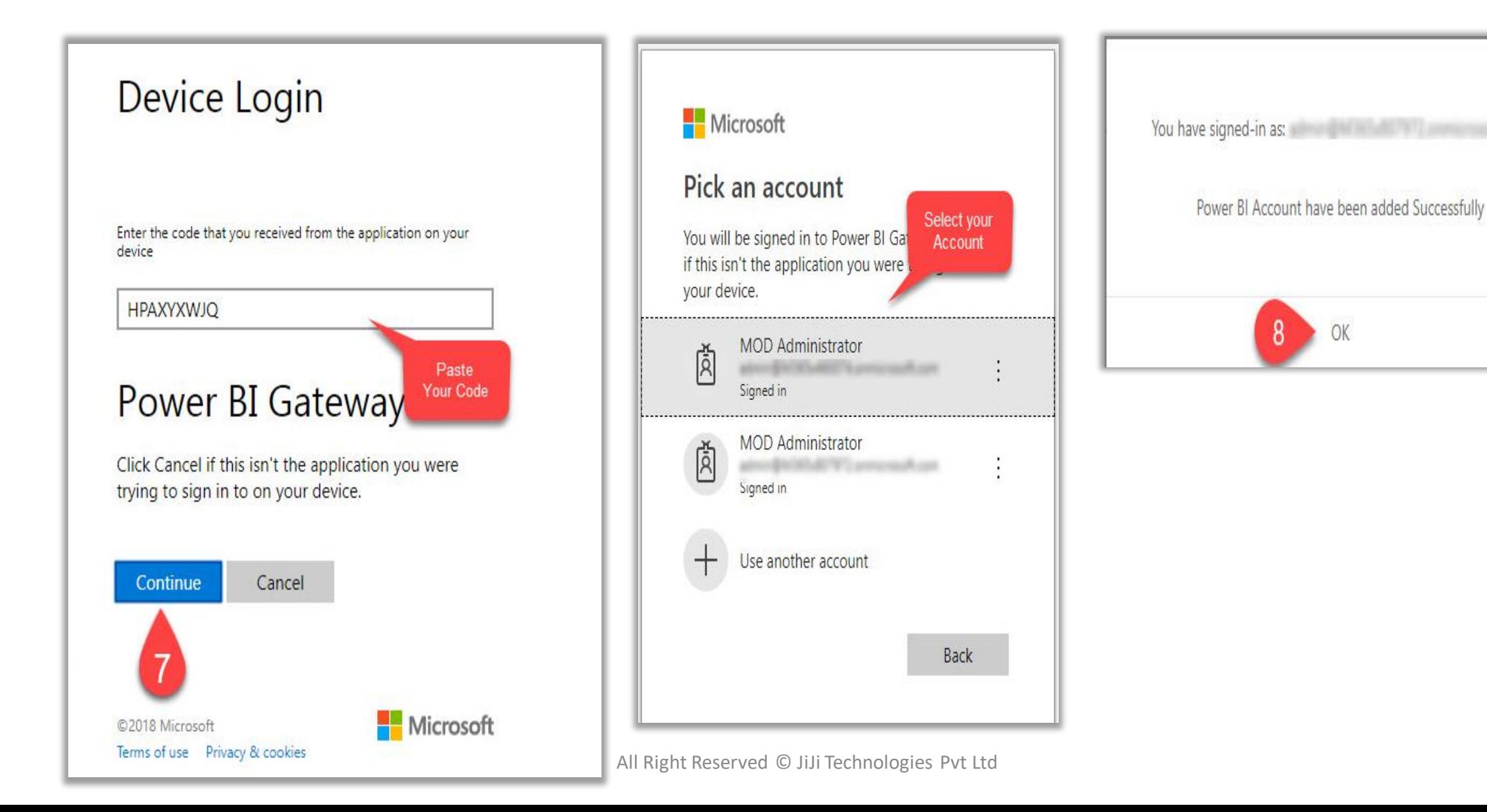

#### 3 – Create Sync

Configure Schedular to Sync Planner data with Power BI on regular intervals.

- Type a name for this Sync. This name is used as Power BI DataSet name. (Hence ` . ' is not allowed)
- Select the Planner and Power BI accounts
- Set Sync interval (Hours, Day)
- Select plans and workspace

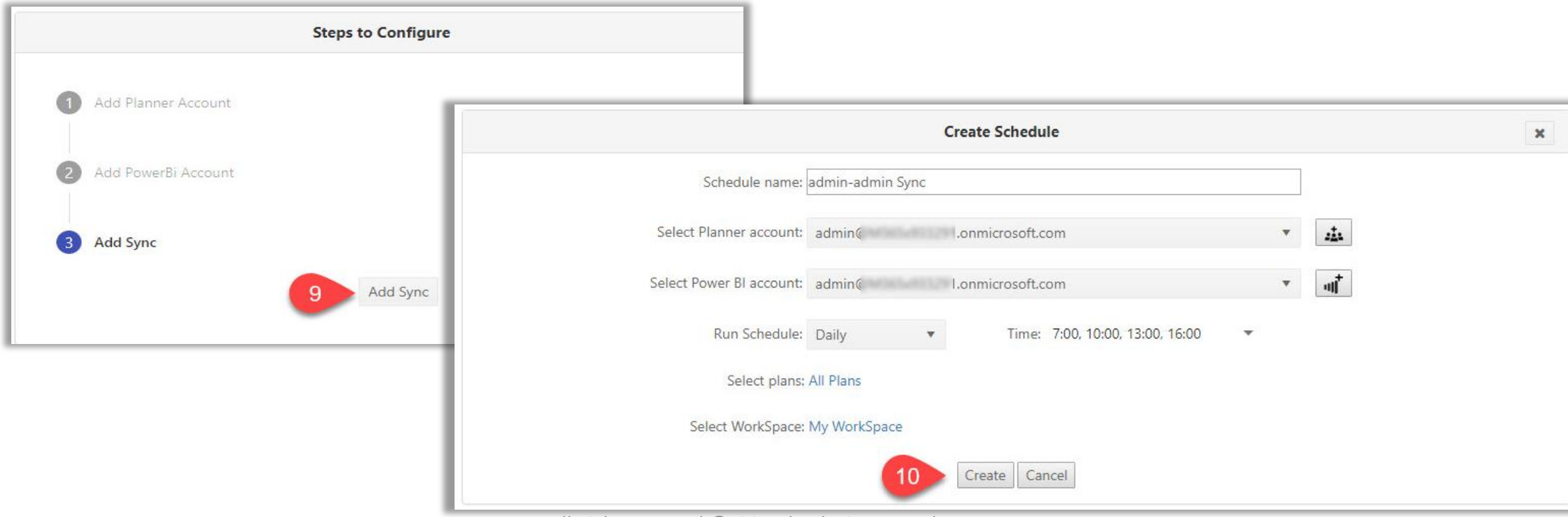

All Right Reserved © JiJi Technologies Pvt Ltd

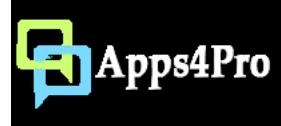

#### Schedules

Now we have completed the Sign in process and Configured Sync. The configuration details will appear as in below screenshot.

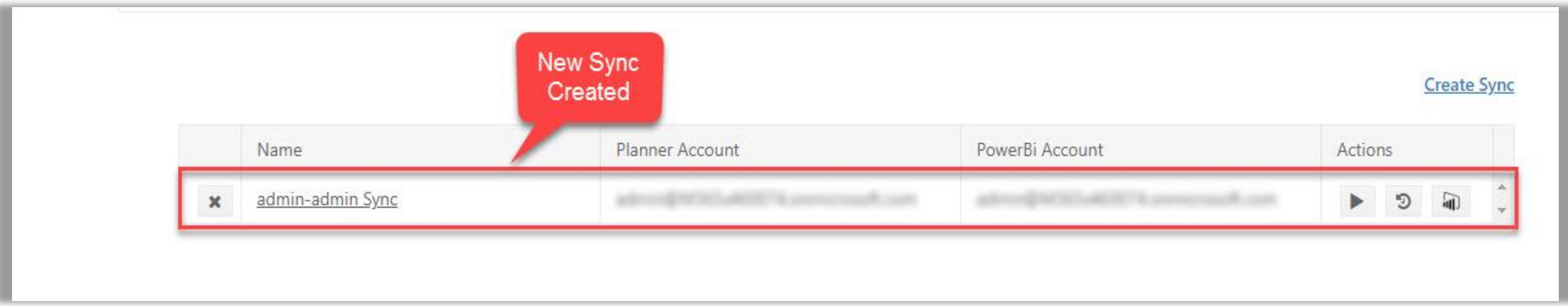

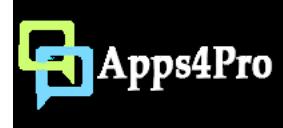

### Edit Sync schedule

- Click on the Sync name to update Planner account , Power BI account , plan ,workspace and scheduler time
- You can't change the sync name

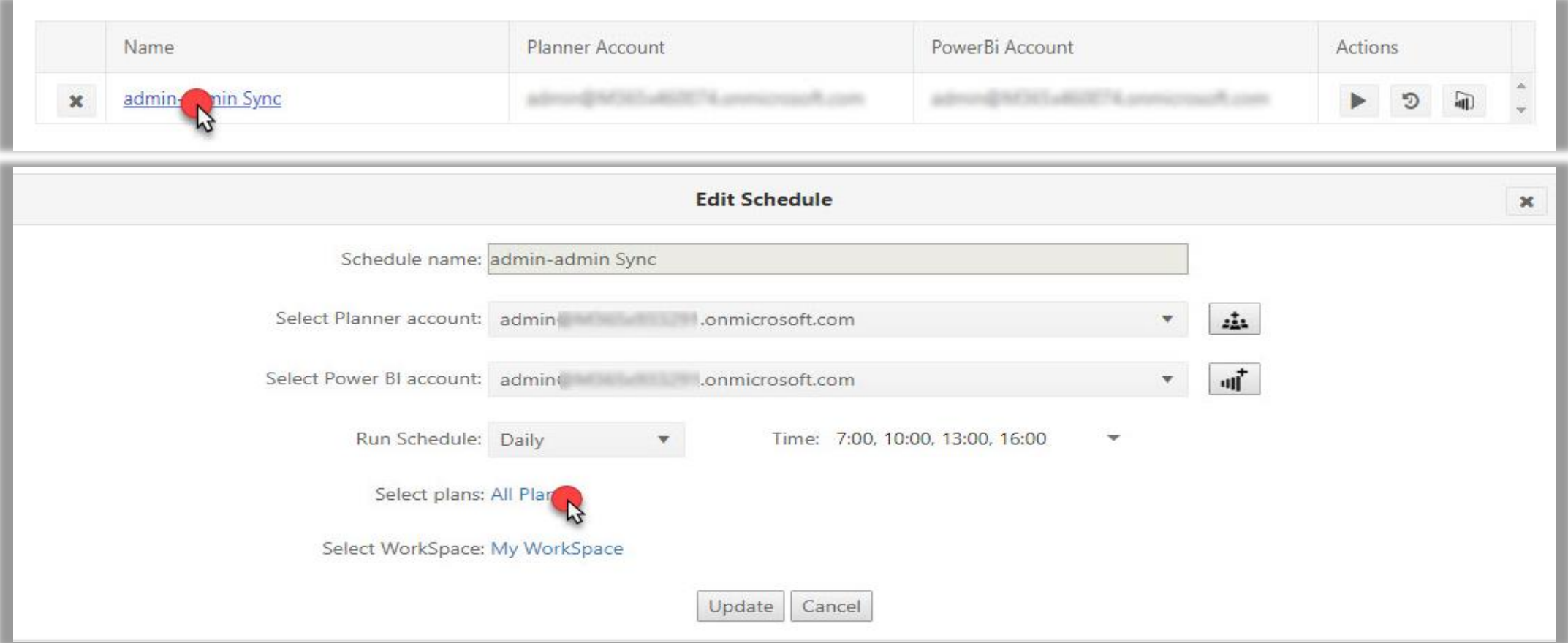

All Right Reserved © JiJi Technologies Pvt Ltd

#### Select Plan

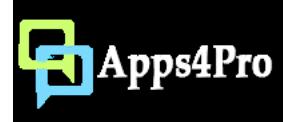

• Select plans which needs to be sync to Power BI dashboard. By default all plans are selected.

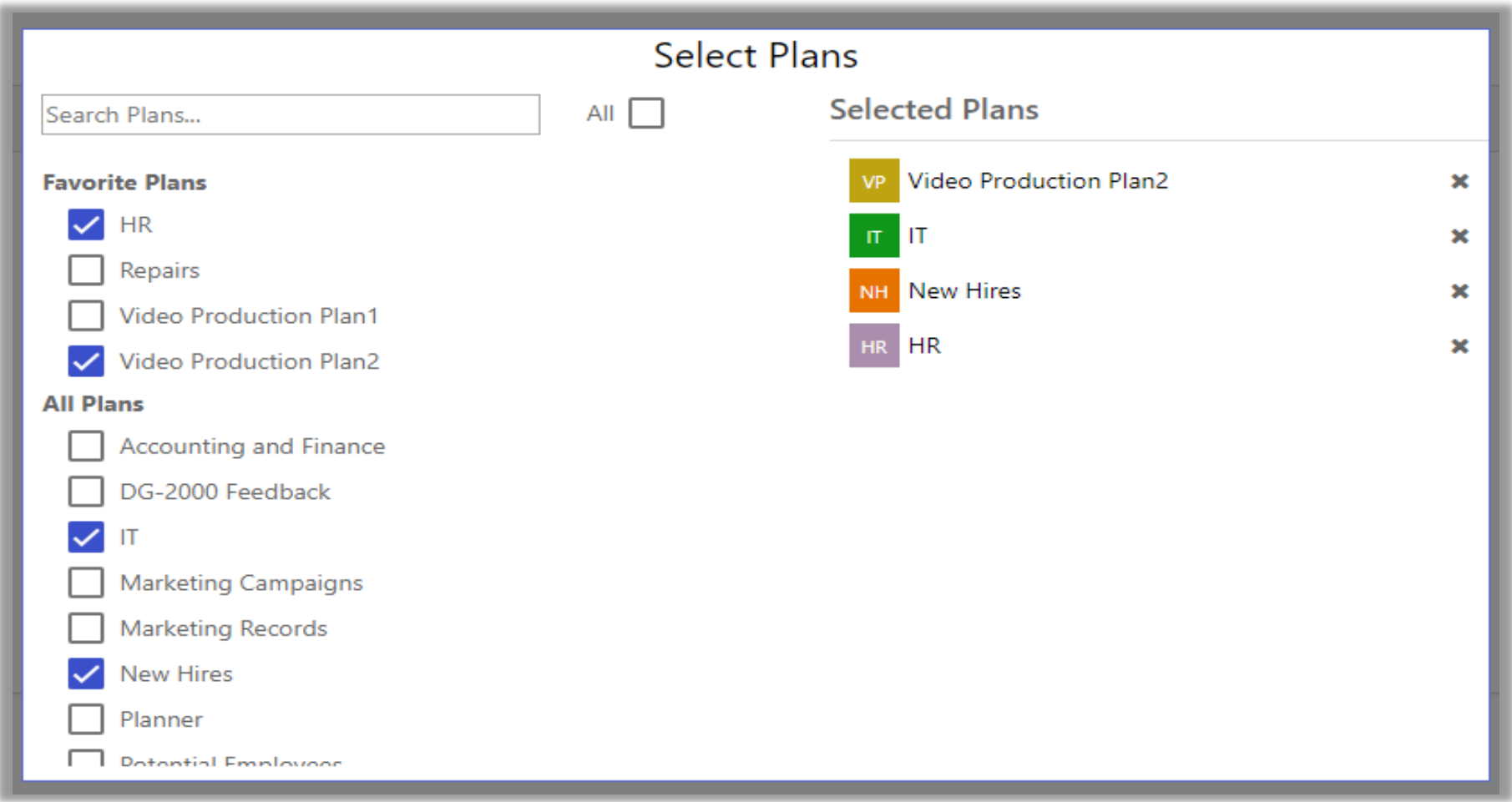

#### Select Workspace

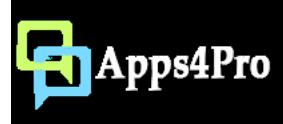

• Select workspace for creating dashboard in power BI. By default My Workspace is selected

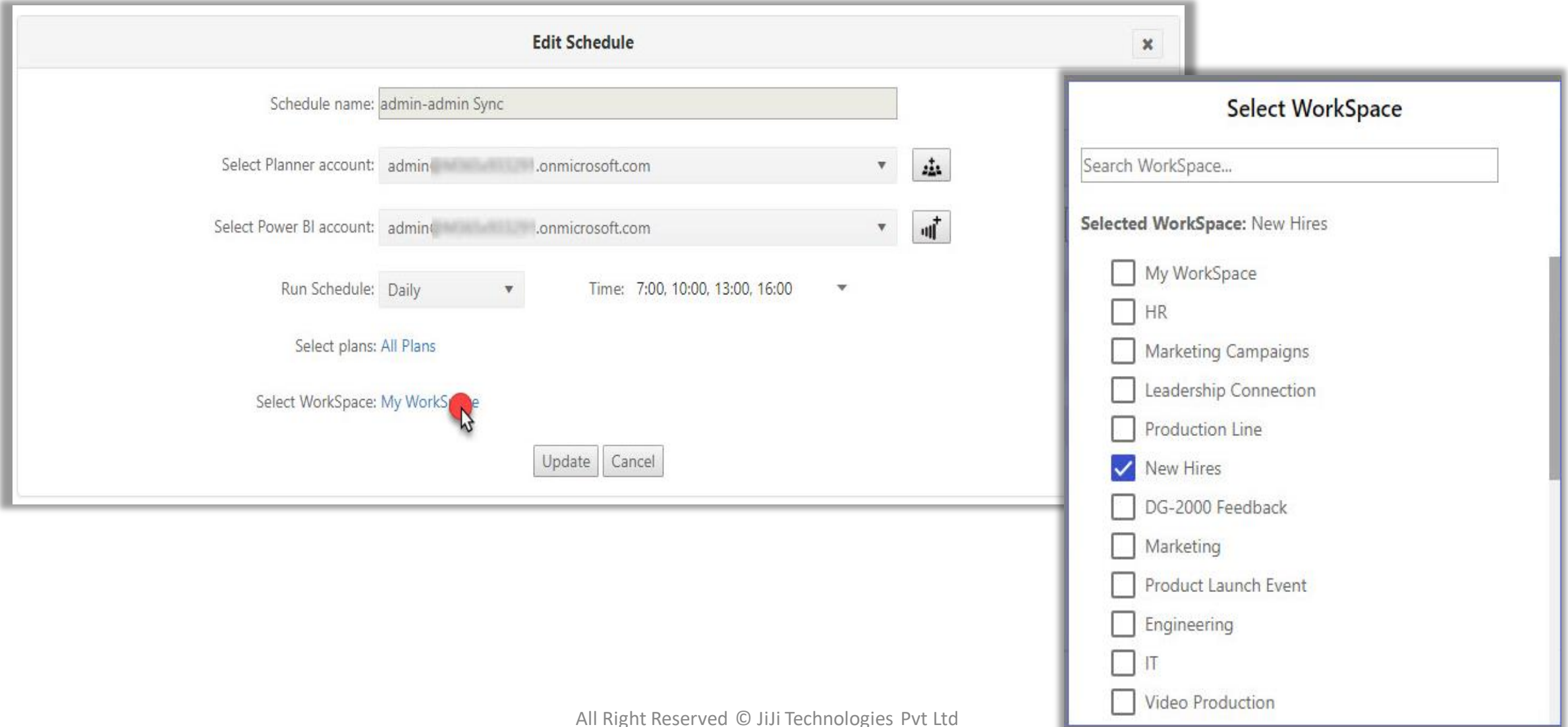

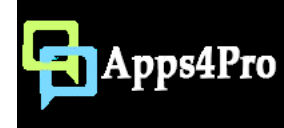

## Run Sync

Click on this button to trigger the Sync manually (if needed). The app will follow the schedule you have created to sync the tasks

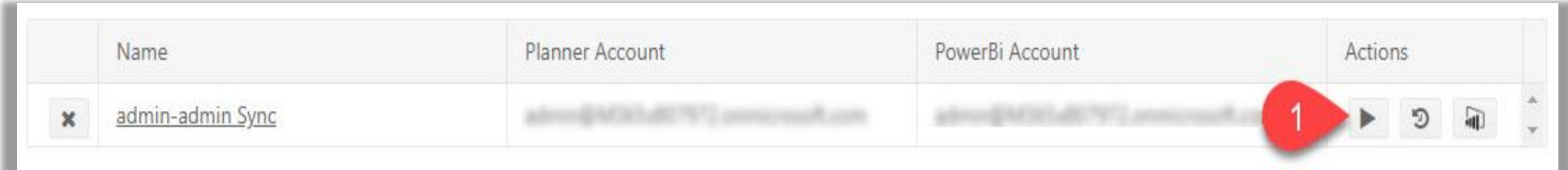

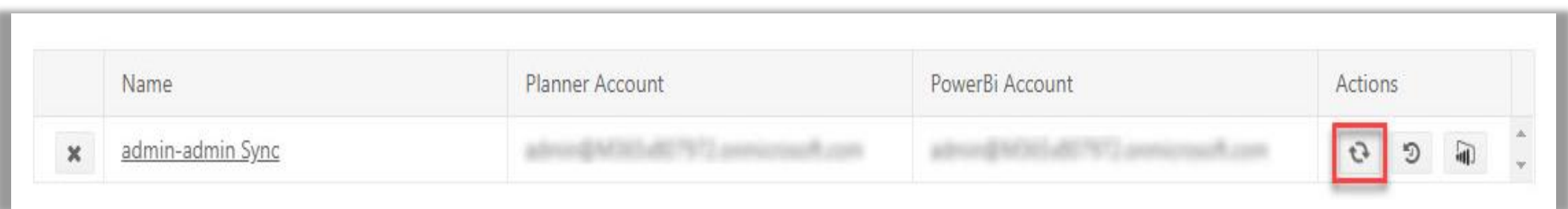

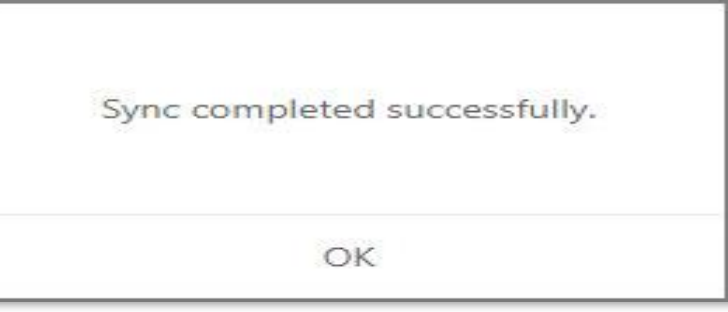

All Right Reserved © JiJi Technologies Pvt Ltd

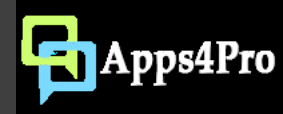

**Create Sync** 

# Sync History

#### View status of each Sync with its date, time and error messages if any.

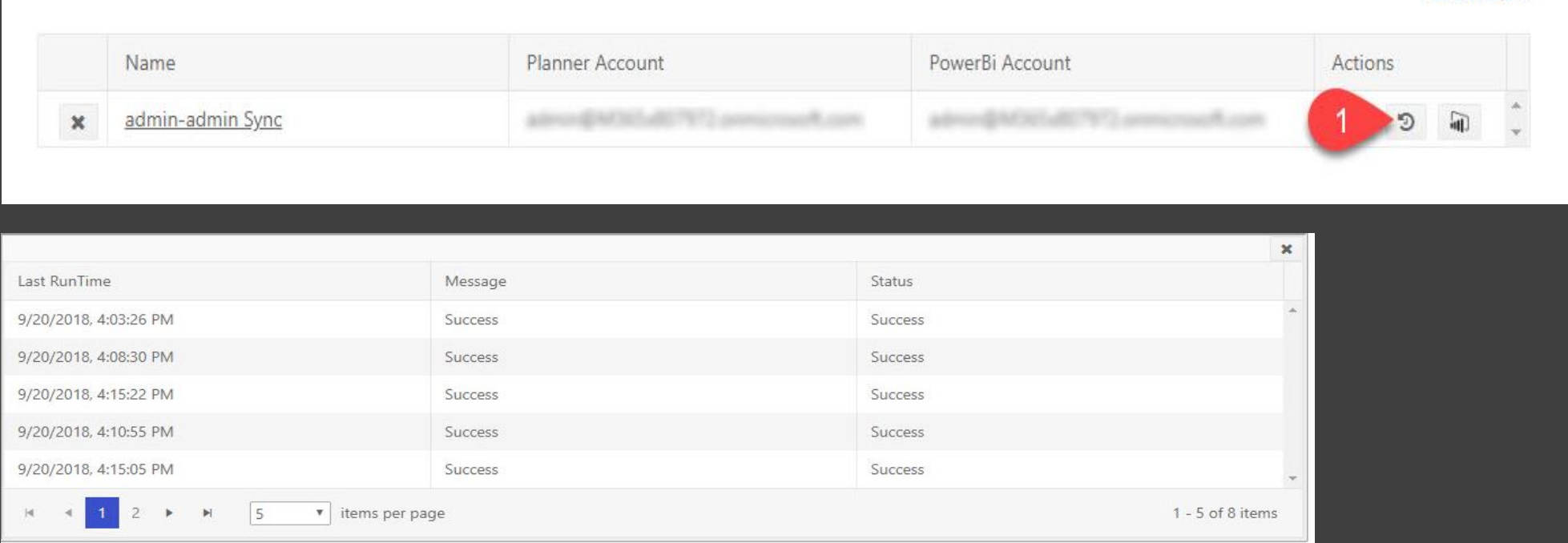

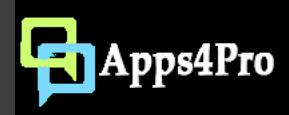

# Open reports in Power BI

- Click on this button to open the Planner report in Power BI web. Apps4.Pro Power BI connector will create a new dashboard under selected Workspace and populate the reports.
- You can create similar dashboards in Power BI.

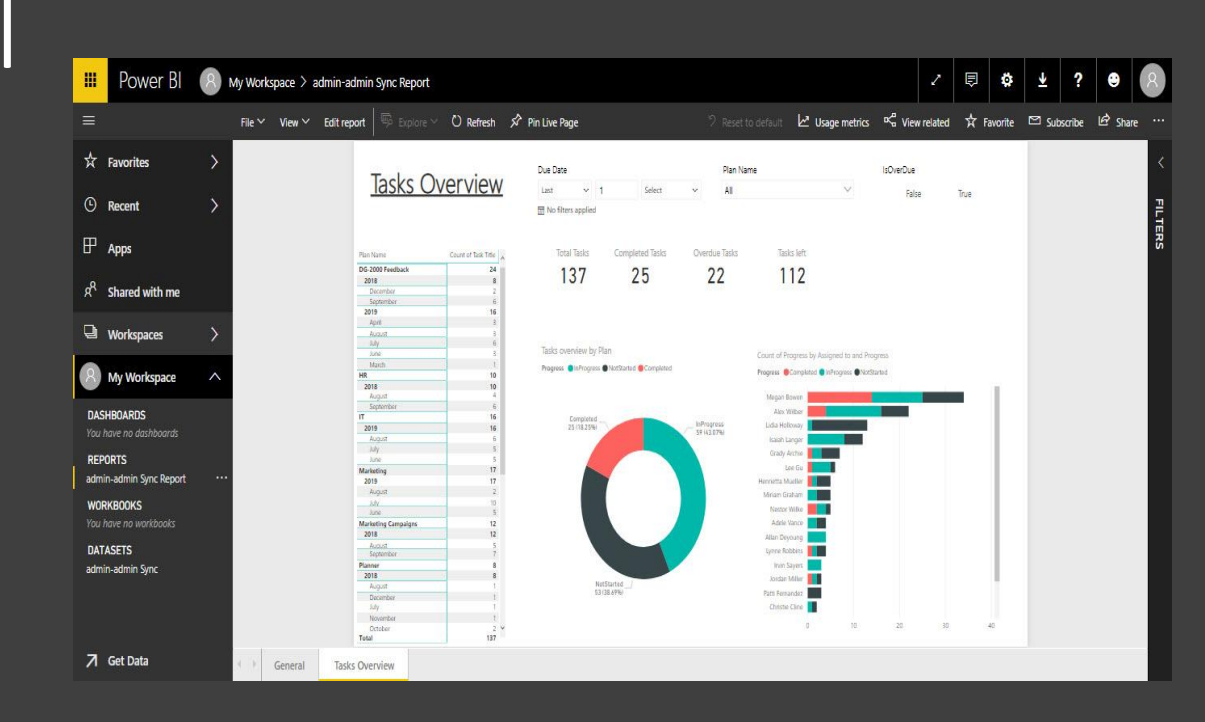

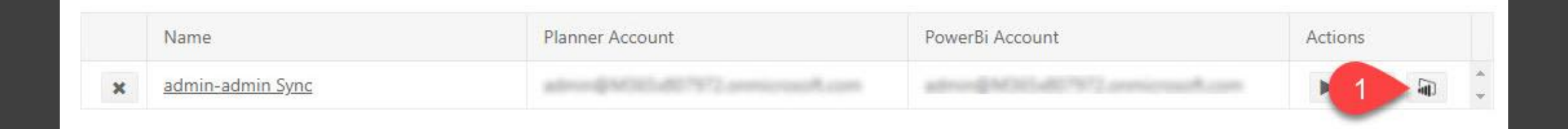

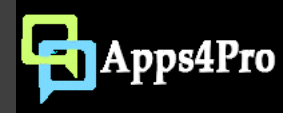

# Delete Sync

- By deleting your sync, it will be removed from this app scheduler
- It will not affect your dataset in Power BI

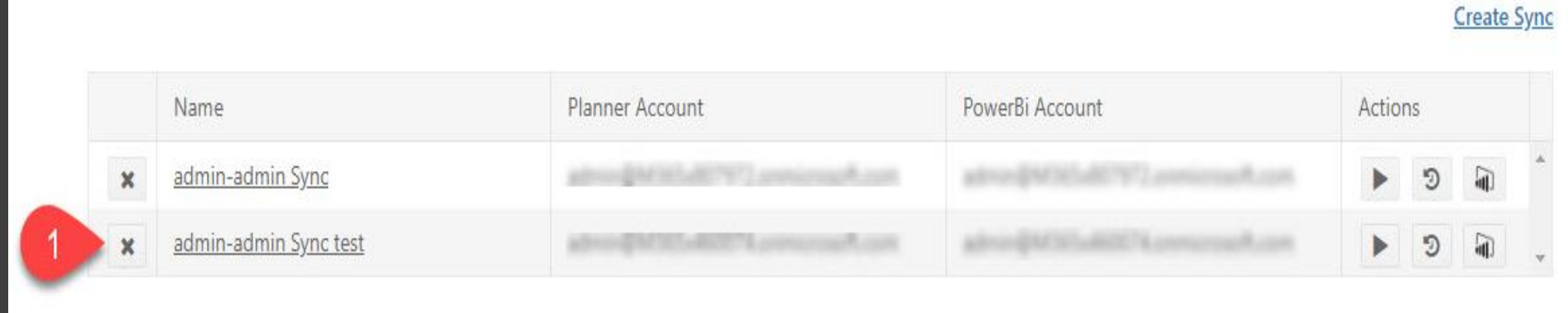

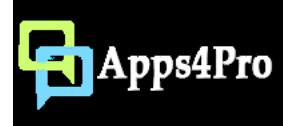

## Thank You

You can reach us at sales@jijitechnologies.com support@jijitechnologies.com https://www.yammer.com/apps4pro https://twitter.com/Apps4ProPlanner

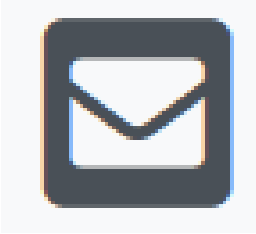